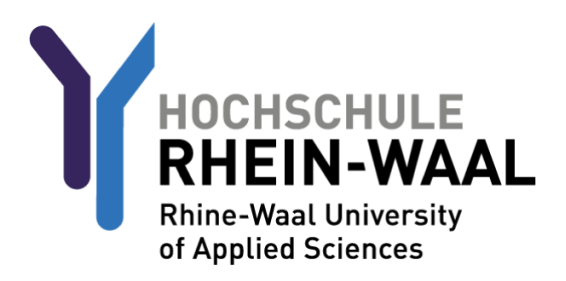

Aus Sicherheitsgründen müssen Sie, bevor Sie Ihr Konto und Ihre Emailadresse nutzen können, sich einmalig anmelden, um Ihr Passwort zu ändern. Ihr Benutzername und Ihr Passwort wurde ihnen entweder von Ihrem Ansprechpartner in der Hochschule mitgeteilt, oder es wurde Ihnen an Ihre persönliche Emailadresse gesendet.

## SCHRITT 1: Erstmaliger Passwortwechsel

Melden Sie sich am Webmailer der Hochschule an. Diesen finden Sie hier: [mail-kle.hsrw.org](https://mail-kle.hsrw.org/my.policy) oder [mail-kam.hsrw.org](https://mail-kam.hsrw.org/my.policy) (Kamp-Lintfort)

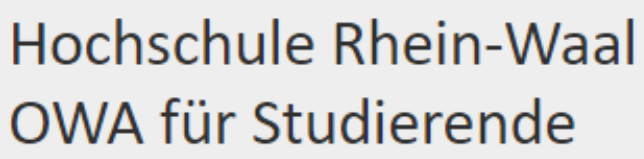

Anmeldename Matrikelnummer@students.hsrw

LB0000@students.hsrw

Passwort

........

Anmeldung

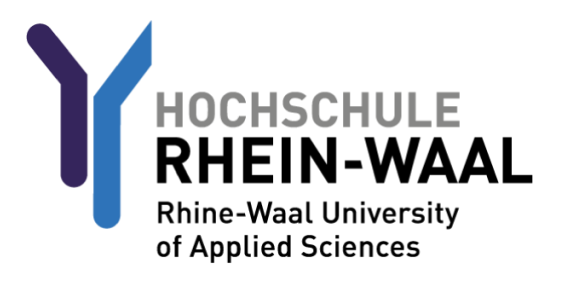

Der Webmailer fordert Sie auf, Ihr Passwort zu ändern.

Tragen Sie Ihr neues Passwort ein und bestätigen dies über eine zweite Eingabe des Passworts.

Die Kriterien, die ein Passwort beinhalten muss, sind:

**Mind. 8 Zeichen, 1 Zahl, 1 Kleinbuchstabe(n), 1 Großbuchstabe(n), mind. 1 Sonderzeichen. Außerdem darf der Nutzername keinen Teil Ihres Namens beinhalten.**

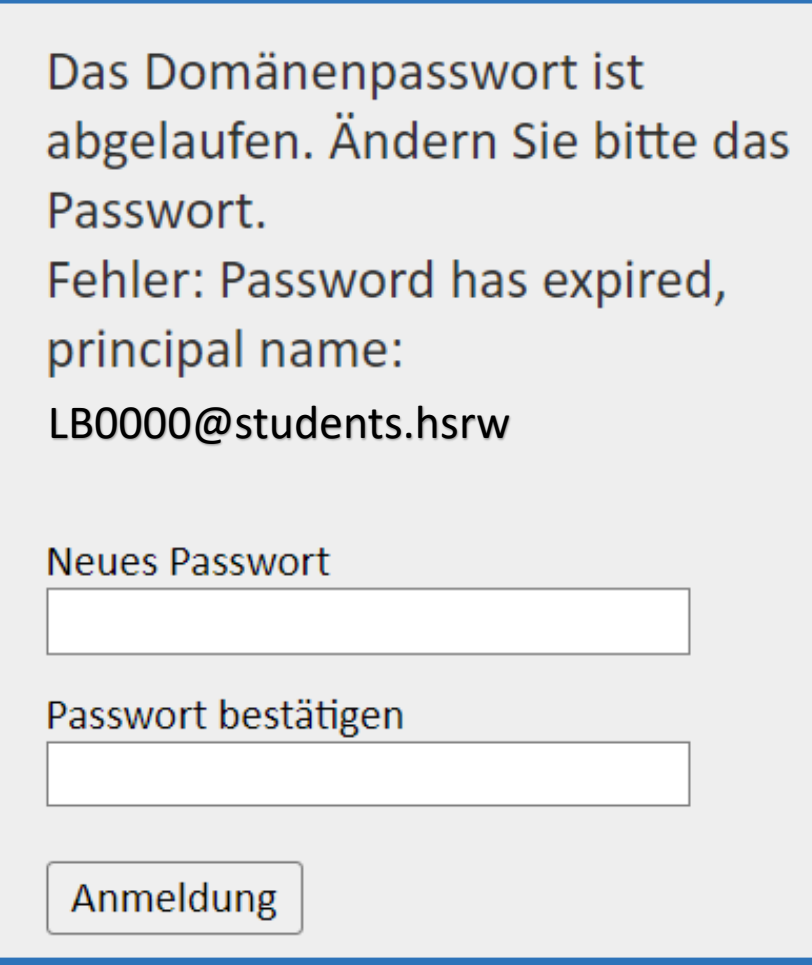

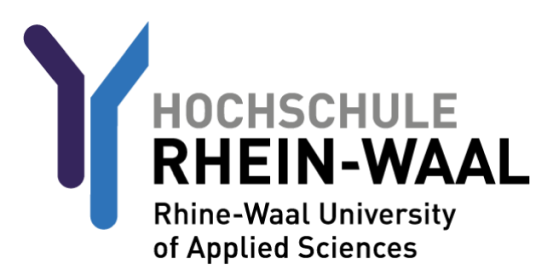

## SCHRITT 1a (optional): Mails an private Adresse weiterleiten

Sollten Sie Ihre E-Mails an eine persönliche Adresse weiterleiten wollen, gehen Sie wie folgt vor. Bitte beachten Sie, dass die Mails zusätzlich in Ihrem Postfach der Hochschule gespeichert werden. Löschen Sie diese Mails von Zeit zu Zeit über den Webmailer, um genügend Speicherplatz zur Verfügung zu haben

 $\blacktriangle^1$ ? 9 Rückgängig Wählen Sie ein zu lesendes Element aus. Hier klicken, um immer das erste Element in der Liste auszuwählen.

Drücken Sie auf das Zahnradsymbol, um die Einstellungen aufzurufen.

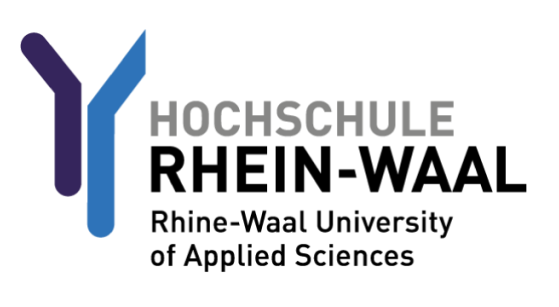

Rufen Sie den Unterpunkt "Add-Ins verwalten" auf.

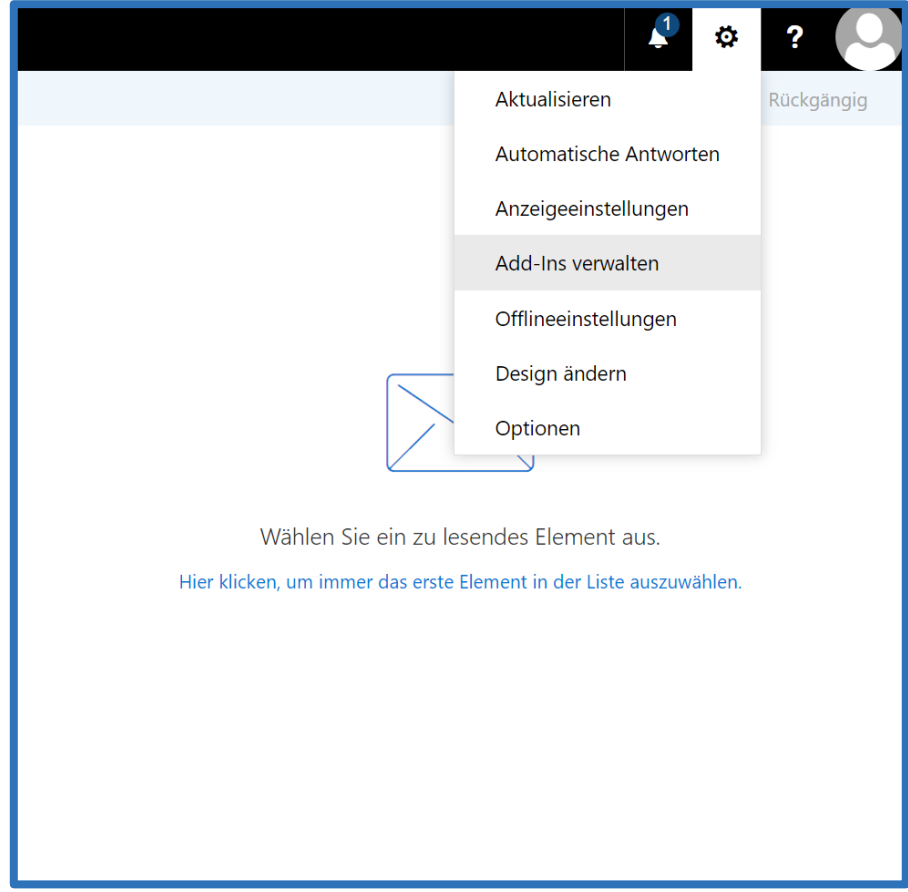

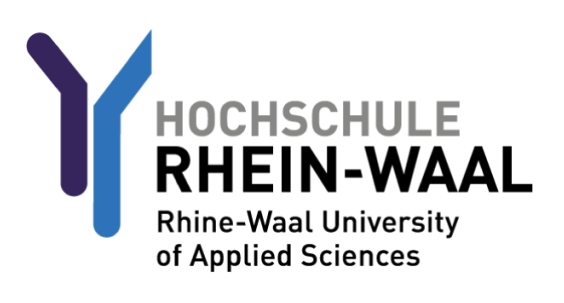

#### Navigieren Sie zu den Reiter E-Mail, dann Posteingangsregeln und Aufräumregeln.

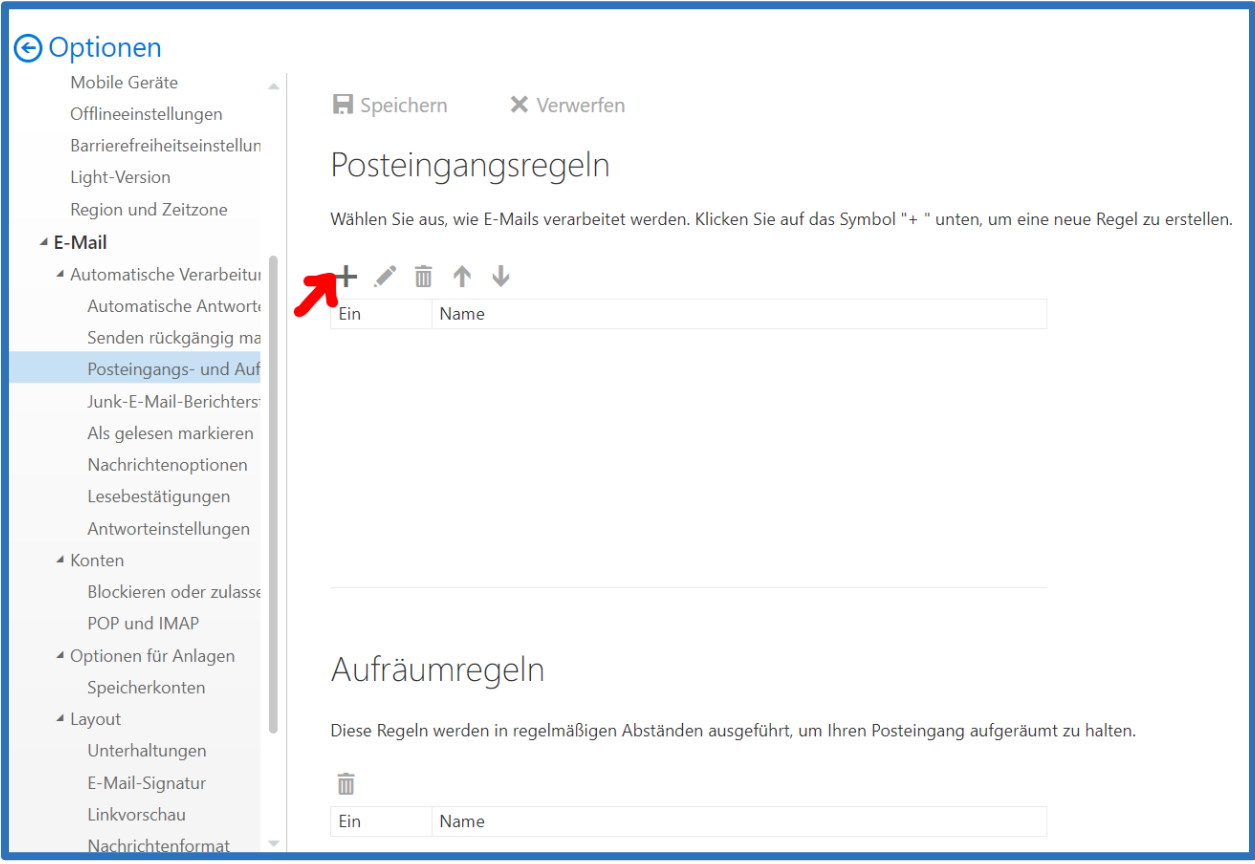

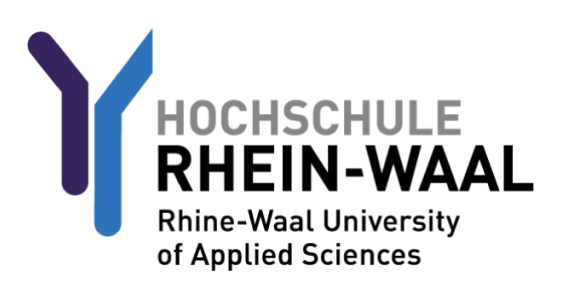

Geben Sie bei dem Unterpunkt Name einen Namen für Ihre Weiterleitung an, z.B. "Weiterleitung"

Wählen Sie im Unterpunkt "Wenn die Nachricht eintrifft und all diesen Bedingungen entspricht" den Punkt "[Auf all Nachrichten anwenden]".

Wählen Sie im Unterpunkt "Alle folgenden Aktionen ausführen" den Punkt "Nachricht weiterleiten an…". Drücken Sie dann auf den Knopf "Personen auswählen"

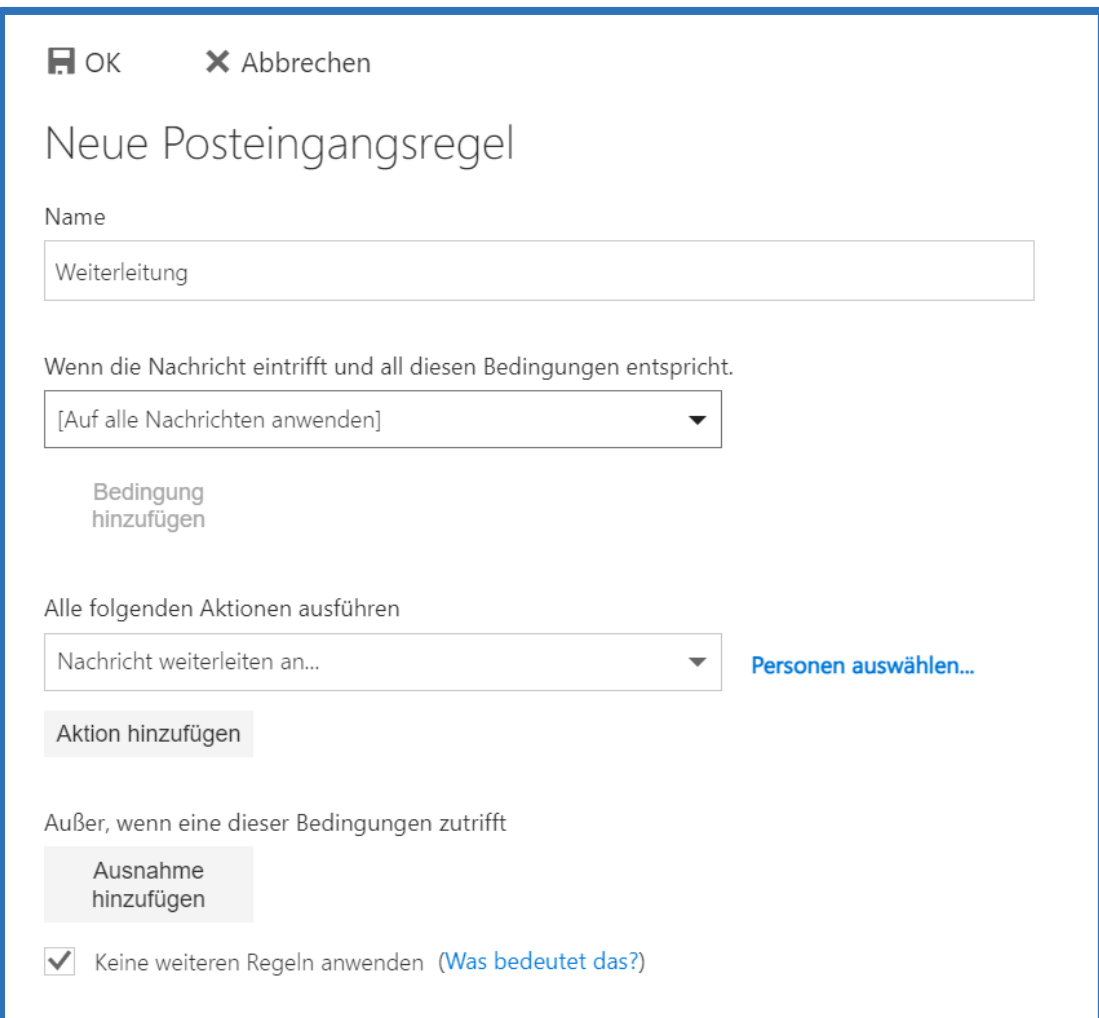

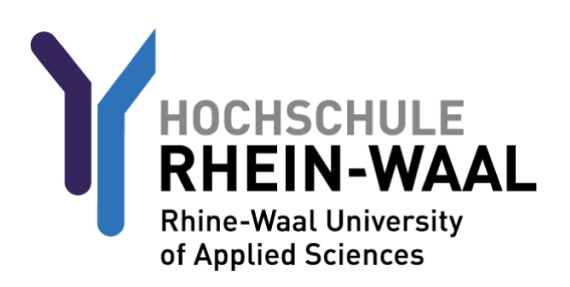

Navigieren Sie dann zum Punkt Nachricht weiterleiten an… und geben die Mailadresse an, an die Sie Ihre Hochschulmails weiterleiten wollen.

Drücken Sie danach den Knopf "Speichern".

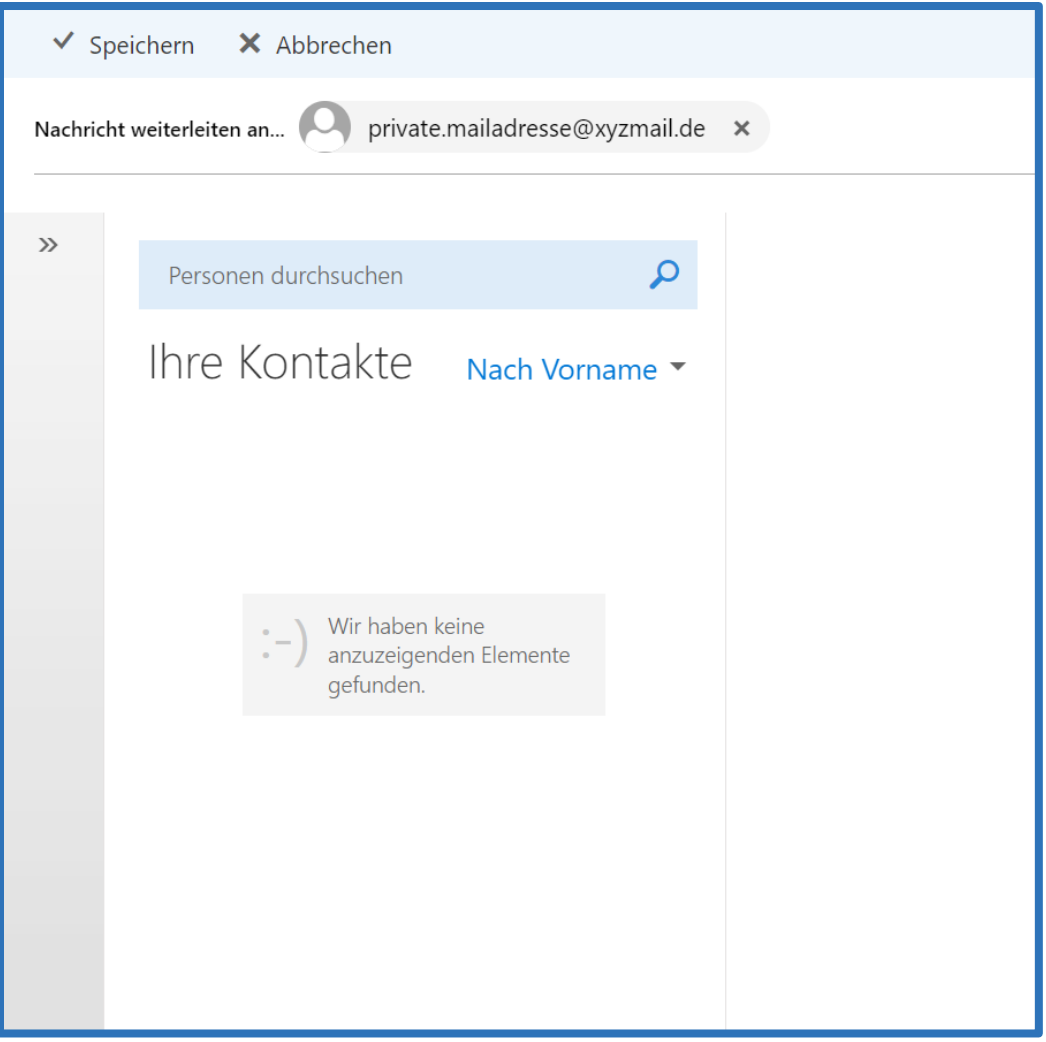

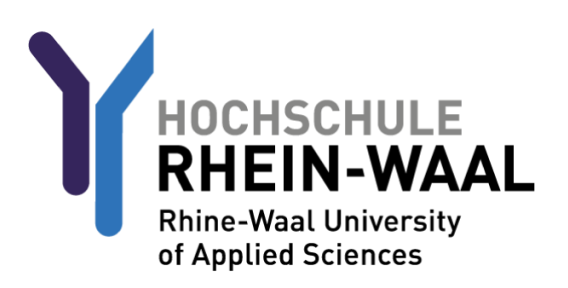

## Schritt 2 (optional): Eduroam WLAN einrichten

Sollten Sie den neben dem Staff-Wlan auch das Eduroam WLAN nutzen wollen, geht dies wie folgt:

Rufen Sie zunächs[t https://cat.eduroam.org/?idp=5192&profile=5203](https://cat.eduroam.org/?idp=5192&profile=5203) auf. Hier finden Sie das Eduroam Profil, welches für die Nutzung dessen notwendig ist.

Wählen sie die Benutzergruppe "eduroam students"

Drücken Sie auf den Download-Button.

Die Webseite wählt automatisch das Profil aus, welches für Ihr Gerät benötigt wird.

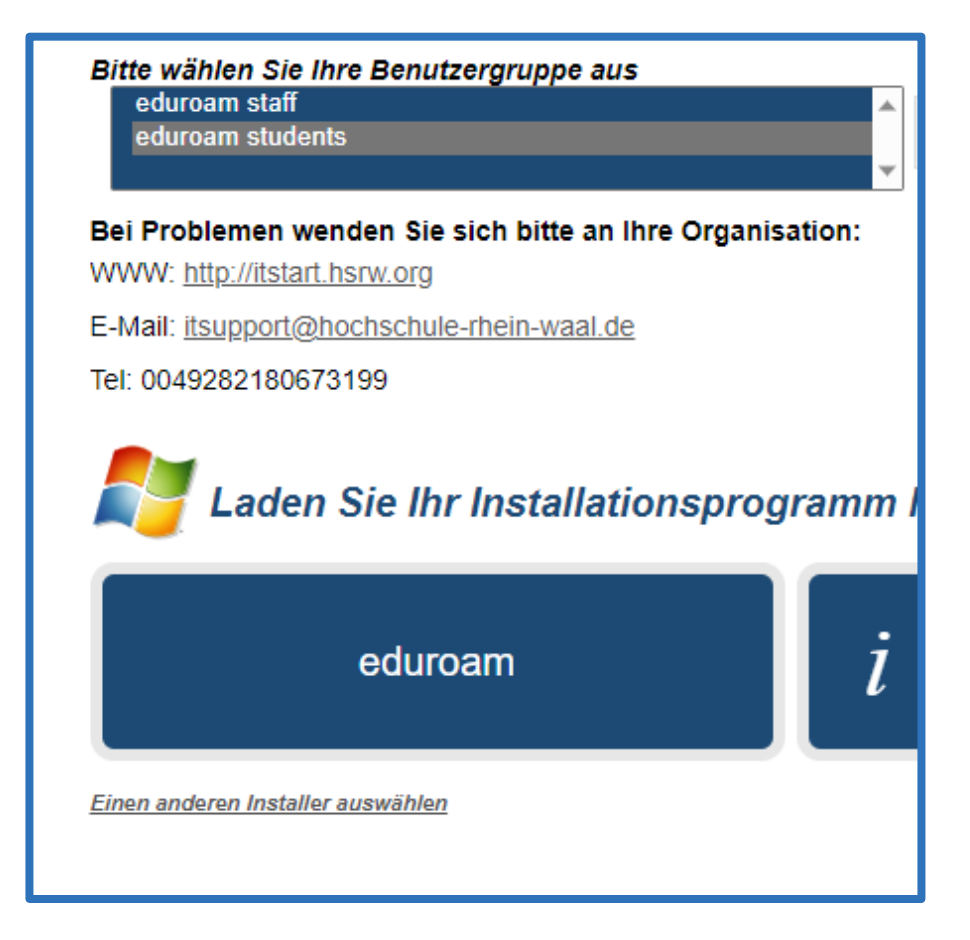

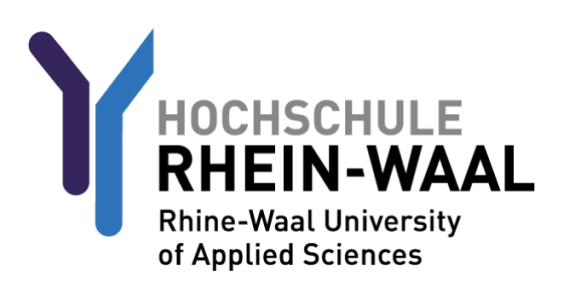

Nun, da Sie das Profil heruntergeladen haben, befolgen Sie eine der folgenden Anleitungen, die für Ihr Gerät verfasst wurde:

### EDUROAM FÜR ANDROID-GERÄTE:

Laden Sie die App "Geteduroam" des Herstellers "SURF B.V." aus dem Google Playstore herunter.

Öffnen Sie die App.

Suchen Sie dann nach der Institution "Rhine-Waall University of Applied Sciences" und wählen diese aus.

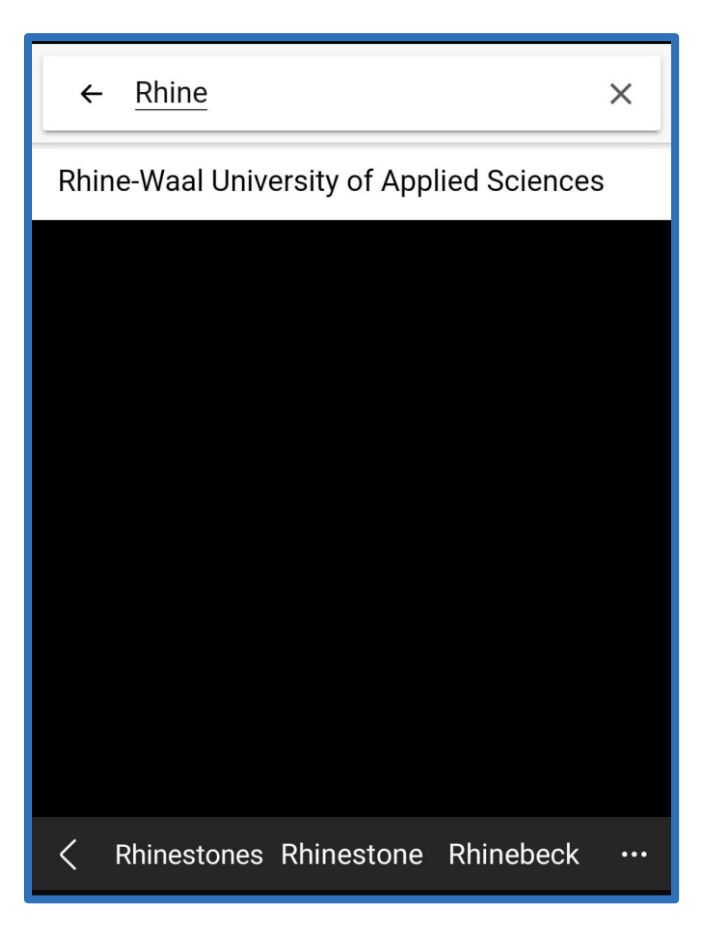

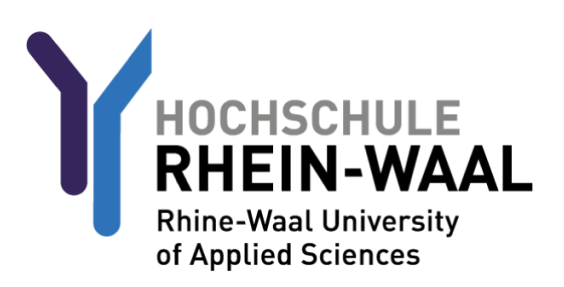

### EDUROAM FÜR ANDROID-GERÄTE:

Wählen Sie als nächstes das Profil "eduroam students" aus.

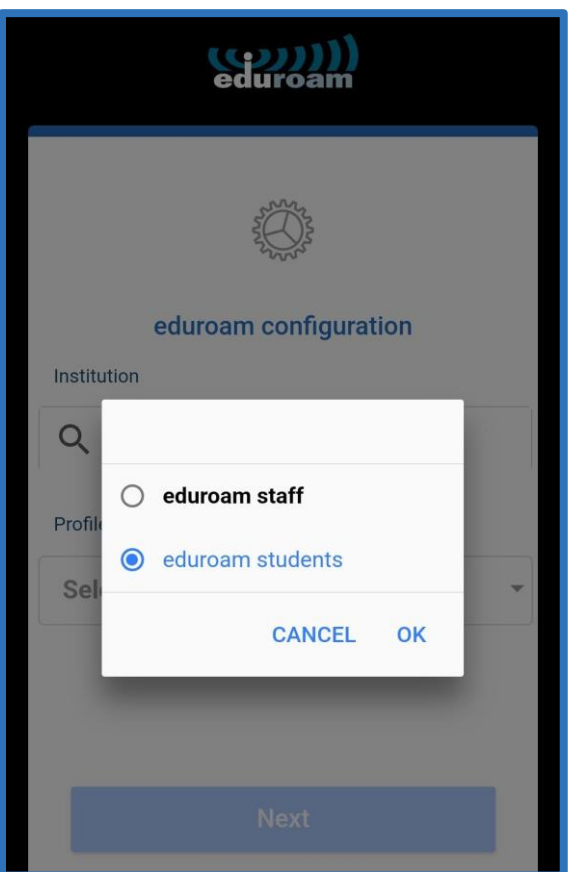

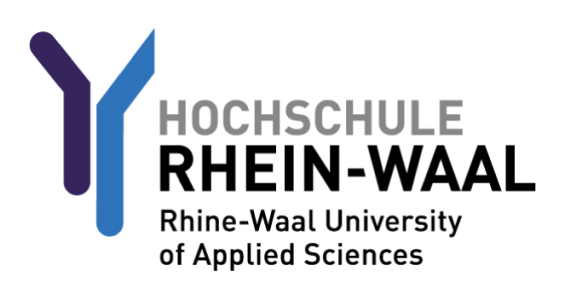

#### EDUROAM FÜR ANDROID-GERÄTE:

Ihr Nutzername setzt sich aus ihrer LB-Nummer und @students.hochschule-rhein-waal.de zusammen, beispielsweise also [LB0000@students.hochschule-rhein-waal.de](mailto:LB0000@students.hochschule-rhein-waal.de)

Das Passwort ist Ihr Hochschulpasswort, welches auch für Outlook und Moodle verwendet wird.

Verbinden Sie sich nun mit dem Netzwerk.

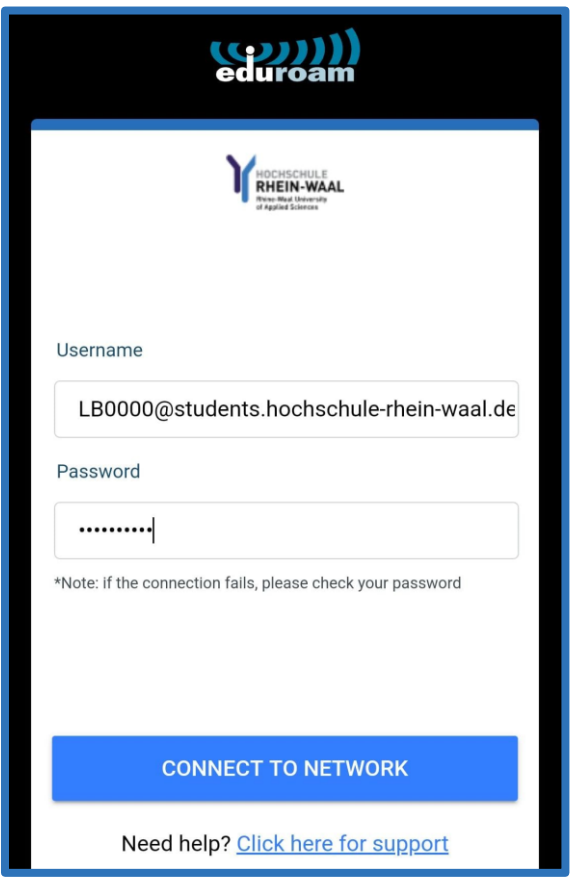

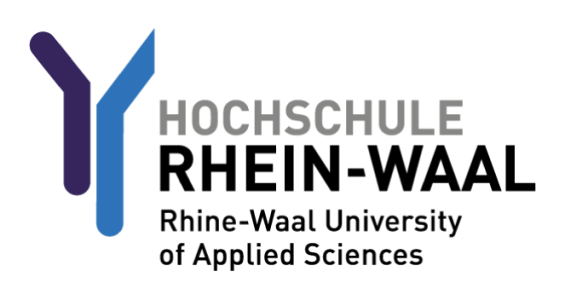

### EDUROAM FÜR IOS-GERÄTE

Nachdem Sie das Profil heruntergeladen haben, rufen Sie Ihre Einstellungen auf. Rufen Sie danach den Punkt "Allgemein" aus.

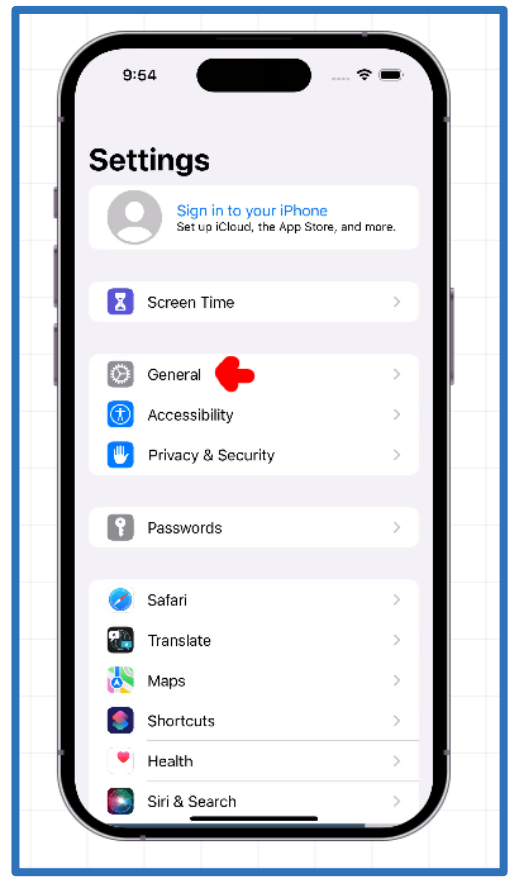

Navigieren Sie dann zum Unterpunkt "VPN- UND GERÄTEVERWALTUNG", rufen das Eduroamprofil auf und drücken auf Installieren.

Ihr Nutzername setzt sich aus ihrer LB-Nummer und @students.hochschule-rhein-waal.de zusammen, beispielsweise also [LB0000@students.hochschule-rhein-waal.de](mailto:LB0000@students.hochschule-rhein-waal.de)

Das Passwort ist Ihr Hochschulpasswort, welches auch für Outlook und Moodle verwendet wird.

Verbinden Sie sich nun mit dem Netzwerk.

# ÜBERSICHT

#### NUTZERNAMEN:

**Outlook / OWA:** LB-Nummer@students.hsrw (z.B. LB0000@students.hsrw) **Moodle:** LB-Nummer@students.hsrw (z.B. LB0000@students.hsrw) **HIS Portal**: LB-Nummer ohne weitere Anhängsel (z.B. LB0000) **Eduroam:** LB-Nummer@students.hochschule-rhein-waal.de (z.B. LB0000@@students.hochschule-rhein-waal.de)

Die Passwörter sind durch alle Plattformen hinweg identisch.